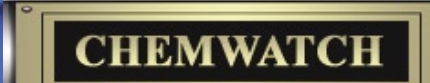

**1** 2008

# **Chemwatch Newsletter** Quarterly CD Release

## Head Office

70 Bambra Road Caulfield North Victoria 3161 Australia Telephone: (+61 3) 9572 4700 Fax: (+61 3) 9572 4777 chemwatch@chemwatch.net www.chemwatch.net

# **Chemgold II Tips and Tricks**

## Negotiating Pop-up Blockers

**When accessing the Chemgold II program, sometimes Pop-up blocker notifications appear on temporarily prevent the program from opening. Pop-ups can be allowed by simply clicking on the notification and selecting "Always Allow Pop-ups from This Site..." A dialogue box will then appear confirming that you want to allow Pop-ups from Chemwatch sites. Trust us, we are safe!** 

## **Address Distance All charms state of the map**

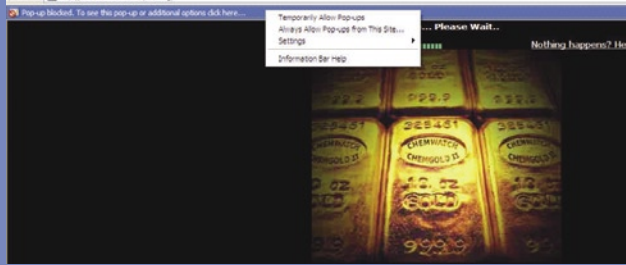

If the second page still does not appear, try the web address or link again, and check your browser carefully for any subtle Pop-up notifications. Sometimes they are hard to see and may appear as buttons on your menu bar. **If you still cannot access the program, call our Helpdesk on +61 3 9573 3500**

### Entering your User ID and Password

 A new page will pop up prompting you for a User ID and Password. If our server recognises your computer, no User ID and Password will need to be entered. To add your computer (IP address) to our list, please ask your IT department to contact us. Note: Usernames and Passwords entered after selecting the MANIFEST module are a separate issue and cannot be automated.

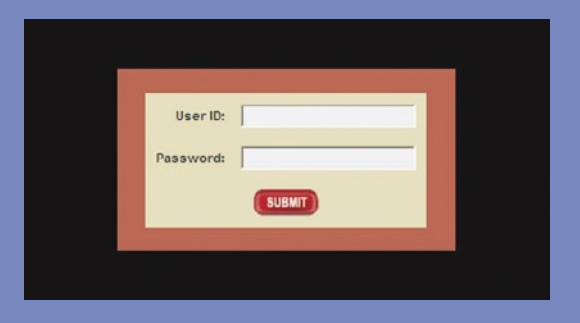

## Creating Shortcuts

You can also create a link to the program on your desktop by adding the site to your favourites list (Internet Explorer) or bookmarking the page (Mozilla Firefox). The favourites link or bookmark can then be copied to your desktop by selecting it with your right mouse button, choosing "Copy", and then rightclicking on your Desktop and selecting "Paste". Note: the link can only be created on the page where your browser's menu items are displayed.

## The Search Function

Once you access the program, you will encounter the main search screen. This screen has a number of sections as shown below:

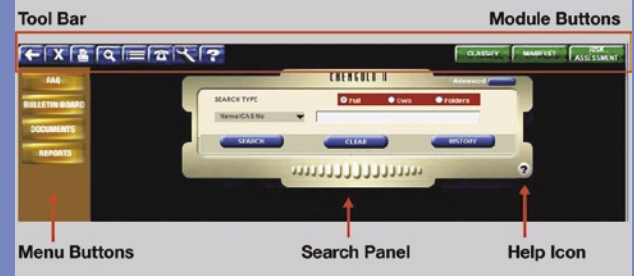

Moving your mouse over the gold Documents button displays a menu. Selecting WORKBOOK will display the Training Workbook used in our training sessions. This document will help familiarise you with all aspects of the program. **If you are interested in attending a Chemwatch training session in your capital city, or if you would like us to train at your premises, please contact us on +61 3 9573 3516.**

## On-Line Help

Each screen displays several help icons in the  $\mathbf{P}$ form of question marks. These icons link to help screens for that particular area. Interactive animated Help Movies are also available on these screens and can be accessed by clicking on the title "Play Movie". A new menu will appear with a list of movies. These movies describe a particular part of the program (Auto mode), or prompt you to perform certain mouse clicks (Manual mode). Clicking inside the flashing orange circles will advance the movie to the next screen.

### **SEARCH**

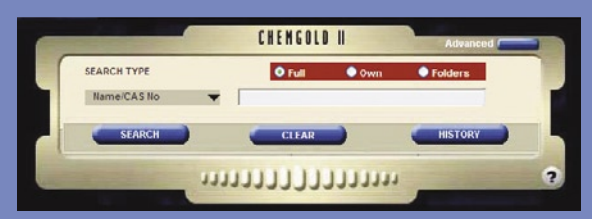

You can search for a material by its common, formal, trade, manufacturer's name, chemical formula, or code number. Try to avoid general terms such as "paint", "oil" or "acid", as there are many thousands of these on the database. If in doubt, just type in the name that you know. The fewer words you enter, the faster the search will be. If you are unsure of the exact spelling of the material, type in part of the chemical's name; e.g. type "hydrof" for hydrofluoric acid. The search engine automatically includes alternative British/US spellings, e.g. if "sulphuric acid" is typed in, the search engine will also look for "sulfuric acid".

After entering a material name in the search box, click on this button to activate the search.

If the search engine does not find an exact match, it will search for the best matches and display them in the hit list. Chemwatch Searches are not case sensitive so capitals don't matter, however spaces do matter. Spaces count as characters, so typing XYZ1234 for XY Z1 234 may not generate the correct result.

## The List Screen

Once the search button is pressed, a list will generate.

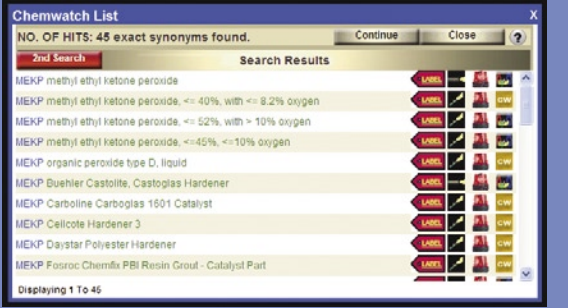

If there is no exact matching Chemwatch name for the product you searched for, you may see two names, one coloured green. When the name you searched for appears as a synonym for the Chemwatch Name, it will appear green. More than one product may have the same synonym, and one product may have many synonyms.

## Deeper Searches

### **Continue**

If exact matches are found in the database, they will be displayed first. If the chemical you are searching for does not appear in the list screen, click the Continue button. This enables the system to conduct a wider search by reviewing any other synonyms or alternative names.

## Material Safety Data Sheet

Click once on a substance to view the Material Safety Data Sheet (MSDS) for that substance (Simple Mode). The MSDS loads one section at a time so you can read while it is loading; after which a sidebar appears. Moving your mouse over the sidebar displays a list of topics. Select the topic of interest: Personal Protection, First aid, Transport, etc. Selecting the "CLICK FOR OPTIONS" link on the MSDS opens a list of display options. Short versions of the MSDS may be selected. Specific codes, phrases, and graphics can be displayed or hidden.

## Did you know?

Chemwatch is refining programs all the time. When we post patches they are available from **ftp://ftp.chemwatch.net/pub/chemwatch/Latest** or from our mirror at

**http://public.planetmirror.com/pub/chemwatch/Latest** We will post a readme.txt which will contain a list of fixes and feature inclusions for new releases.

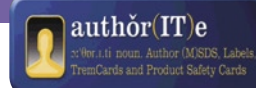

# **The low-down on author(IT)e**

**In a special, New Year edition of the 'Lowdown', we detail the recent enhancements to the application as well as giving you a quick tutorial in customizing and reducing the length of your MSDS:**

## **What's New?**

## R Code Expansion

The Risks page can display a large number of Codes that could potentially prove confusing to some users. In order to alleviate this we have activated a Risk Code Expansion option, similar to that used for the CPs (Common Phrases) used to build the MSDS.

On the Risks page, position the cursor over the particular Risk Code field that you would like to display – User Defined, EC, Generated or Deleted. You will need to enter the password to access the Generated field.

Press F9, F10 or F11 to activate the expansion. A new window will appear with each Code or combination of Codes listed along with their definition:

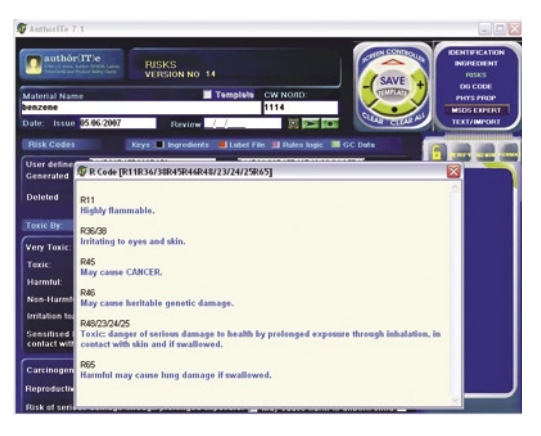

## Image Optimisation for Terminal Server mode

For those users accessing the application via a Terminal Server, you now have the option of optimising the display, so as to reduce the amount of time taken to refresh pages by removing all unnecessary backgrounds. Switch it on by checking the 'Image optimization for TS' box on the Configuration page (via the Admin menu): (cont. next page)

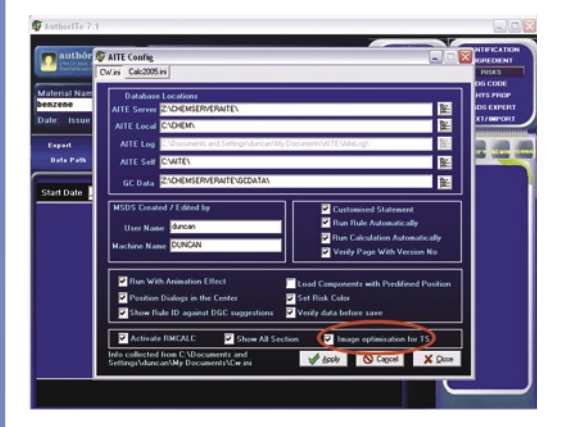

After closing and reopening the application, the TS mode will be active:

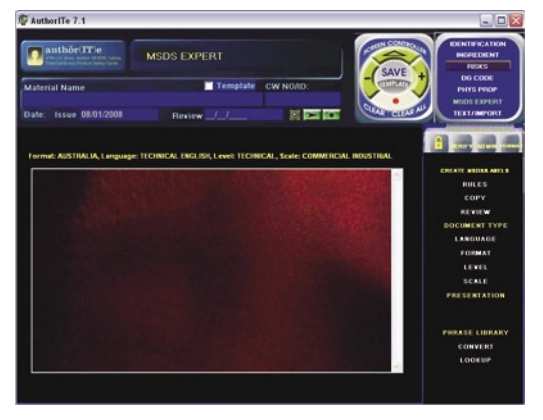

### **Just the right size**

**One common concern of Chemwatch clients is the length of our MSDS reports. Whilst it is quite conceivable that some multi-component materials will generate a report in excess of 20 pages, this is not the norm, and there are many things you can do to reduce the number of pages and tailor the end result to your own needs.**

#### Level

There are 3 options to choose from here, each of which will have some effect on the length of the MSDS report:

- Simple switches to 'plain English' phrases which are essentially a simplified version of their 'technical' counterparts (full phrases), providing similar information without any technical jargon or complicated information. Simple also suppresses some additional phrases in other sections of the MSDS
- Technical uses 'plain English' phrases where available and full phrases where they are not
- Editorial always uses full phrases along with any additional free text

Simple provides the least amount of text.

#### **Scale**

As for Level, there are 3 Scales to choose from:

- Domestic minor spills information only
- Laboratory minor and major spills information
- Commercial/Industrial minor and major spills information as well as protective action and evacuation details

#### Caret

The caret character  $($ <sup> $\land$ </sup>) can be added next to the ingredient proportion (eg.  $10<sup>\wedge</sup>$ ) in order to prevent certain specific information for that ingredient from being added to the MSDS report. The ingredient and its proportion are still used in the calculation of Risk Codes, the assessment of the product, and the generation of phrases, but the following information will not be added to the MSDS:

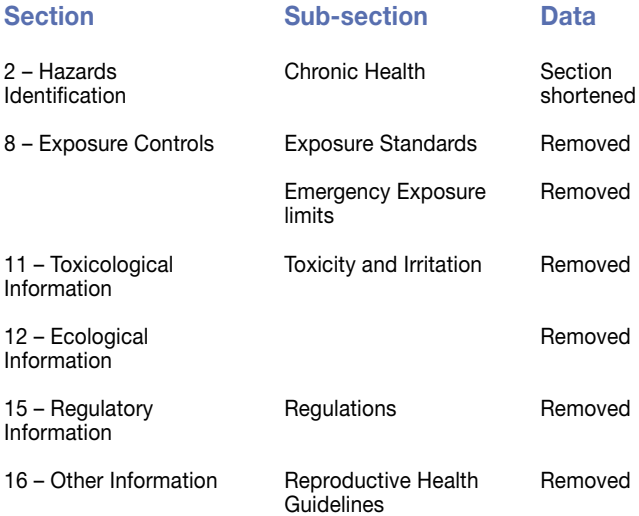

**Use of this character has a significant effect on the composition of the MSDS report and should only be done by a suitably trained user, and only then when they are certain that the physical form of the product makes release of the 'careted' materials unlikely.** 

#### **Disclosure**

Activating the Minimum or Limited Disclosure functions will more often than not reduce the number of ingredients listed. Consequently, all subsequent data, that would have been generated on the MSDS report for the ingredients that are no longer displayed, will not appear.

#### OEL and Regulation list customisation

From the printer setup menu of the MSDS, it is possible to select specific OEL and Regulatory lists that you would like to appear on the report, as well as eliminating those that you do not want. The lists shown are based on the format currently being used. For example, if the MSDS is set to US mode, only US Regulatory and OEL lists will be displayed on the respective setup pages.

#### Concise Mode

This is possibly the most effective way to limit the length of the MSDS, but can be used in conjunction with any of the other methods listed above. This can be accessed from the MSDS page by clicking on 'Related Reports' followed by 'Turn on concise MSDS'.

Galleria Chemica contains information on just about anything chemical, from regulatory compliance to chemical and physical properties. Galleria currently boasts over 1,000 databases of chemical information, and this is growing by the day. All of this information is available through the use of a powerful search engine and user friendly interface. A batch loader add on (MyGAL) is also available.

The Galleria Team is always on the lookout for new legislation and other chemical information that is relevant to our clients' needs. The following is a list of the databases updated and added in Galleria Chemica over the last quarter.

If you would like to find out more about our Regulatory Alerts Reports, or have any questions regarding Galleria Chemica, don't hesitate to contact Claude Neri, our Head of Compliance Services at Chemwatch, by email: claude@chemwatch.net

Korea (South) Toxic Chemicals Control Act - Chemicals not Relevant to Toxic

Nordic Ecolabelling - Chemical List

International Maritime Dangerous Goods Requirements (IMDG Code) - Goods Forbidden for Transport

IMO IBC Code Chapter 17: Summary of minimum requirements

Norway Administrative norms for air contamination in the workplace

Russia Maximum Allowed Concentrations (PDK) of Harmful Substances in the Air of Workplace Zone (Russian)

Germany Substances for which no MAK value can be established at present (German)

French Synonyms

Australia Standard for the Uniform Scheduling of Drugs and Poisons (SUSDP) - Schedule 9

Australia Standard for the Uniform Scheduling of Drugs and Poisons (SUSDP) - Schedule 6

Australia Dangerous Goods Code (ADG Code) - Goods Too Dangerous To Be Transported

Spain Occupational Exposure Limit for Chemical Agents

European Union - European Inventory of Existing Commercial Chemical Substances (EINECS) (French)

#### Uses

Canada - Ontario Occupational Exposure Limits

Shipping Names (English)

ANZ Standard Electrical apparatus for explosive gas atmosphere: Table 2 - Gases or vapours for which Group IIB apparatus is required

ANZ Standard Electrical apparatus for explosive gas atmosphere: Table 1 - Gases or vapours for which Group IIA apparatus is required

Australia Standard for the Uniform Scheduling of Drugs and Poisons (SUSDP) - Schedule 5

ANZ Standard Electrical apparatus for explosive gas atmosphere: Table 3 - Gases or vapours for which group IIC apparatus is required

Japan Industrial Safety and Health Law (ISHL) - Mutagens / New Chemicals (Japanese)

Australia Standard for the Uniform Scheduling of Drugs and Poisons (SUSDP) - Schedule 8

UK Workplace Exposure Limits (WELs)

IMO IBC Code Provisioanl Categorization of Liquid Substances

Spain Occupational Exposure Limit for Chemical Agents (Spanish)

Japan Chemical Substances Control Law - Existing/New Chemical **Substances** 

European Union (EU) List of Dangerous Substances (Annex I) - up to the 29th ATP

Mineral Properties

Australia Standard for the Uniform Scheduling of Drugs and Poisons (SUSDP) - Schedule 7

Korea GHS Classifications (Korean)

IUCLID Flash Point Data

India Permissible Levels of Certain Chemical Substances in Work Environment

European Agreement concerning the International Carriage of Dangerous Goods by Road (ADR 2007, Dutch)

European Union (EU) Transport of Dangerous Goods by Road - Dangerous Goods List (French)

Regulations concerning the International Carriage of Dangerous Goods by Rail - Table A: Dangerous Goods List (RID 2007) Prohibited & Restricted List

US Department of Transportation (DOT), Hazardous Material Table : Goods Forbidden for Transport

US DOT Coast Guard Bulk Hazardous Materials - List of Flammable and Combustible Bulk Liquid Cargoes

US Department of Transportation (DOT) Marine Pollutants - Appendix B

United Nations Recommendations on the Transport of Dangerous Goods Model Regulations (English)

United Nations Recommendations on the Transport of Dangerous Goods Model Regulations

Germany TRGS 900 - Limit Values for the Workplace Atmosphere (German)

Reproductive Toxicity Data

Canada - Alberta Occupational Exposure Limits

European Union - European Inventory of Existing Commercial Chemical Substances (EINECS) (German)

China National Dangerous Wastes Name List (Chinese)

Russia Approximate Safe Levels of Concentration (OBUV) of Harmful Substances in the Workplace Zone (Russian)

Canada Domestic Substances List (DSL)

Canada - Northwest Territories Occupational Exposure Limits (French)

US Toxic Substances Control Act (TSCA) - Premanufacture Notice (PMN) Chemicals

European Union (EU) List of Chemicals Qualifiying for PIC Notification

Canada Controlled Drugs and Substances Act Schedule IV

Australia Inventory of Chemical Substances (AICS)

Korea (South) Existing Chemicals List (KECL)

Canada - British Columbia Occupational Exposure Limits

Australia Standard for the Uniform Scheduling of Drugs and Poisons (SUSDP) - Schedule 3

Australia Hazardous Substances

India Rules for Manufacture, Use, Import, Export and Storage of Hazardous Micro-organisms genetically engineered organisms and Cells

Australia Standard for the Uniform Scheduling of Drugs and Poisons (SUSDP) - Schedule 2

Australia Dangerous Goods Code (ADG Code) - Goods Too Dangerous To Be Transported

United Nations Recommendations on the Transport of Dangerous Goods Model Regulations (French)

France Threshold Limit Values for Occupational Exposure - VLE/VME (French)

European Agreement concerning the International Carriage of Dangerous Goods by Road (ADR 2007, German)

Australia - Victoria Occupational Health and Safety Regulations - Schedule 9: Materials at Major Hazard Facilities (And Their Threshold Quantity) Table 2

US ACGIH Threshold Limit Values (TLV) - Notice of Intended Changes

European Union (EU) First List of Indicative Occupational Exposure Limit Values (IOELVs) (Italian)

US Department of Transportation (DOT) List of Hazardous Substances and Reportable Quantities - **Radionuclides** 

European Union (EU) Transport of Dangerous Goods by Road - Dangerous Goods List (German)

Spain List for carcinogenic and mutagenic substances with limit value adopted (English)

US Department of Transportation (DOT) List of Hazardous Substances and Reportable Quantities - Hazardous Substances Other Than **Radionuclides** 

Ireland National Poisons Information Centre (NPIC) Antidotes List

Australia Exposure Standards

New Zealand Land Transport Rule Dangerous Goods 2005 - Schedule 2 Dangerous Goods in Limited Quantities and Consumer **Commodities** 

## **Richard's Tokyo diary**

After 12 years of working for Chemwatch Bernie is finally giving me an overseas trip – a meeting with our Japanese colleagues and agents, JCDB in Tokyo. For a change this wasn't a training trip as such, I was going to discuss Chemwatch features suitable to the Japan market, with particular regard to GHS Compliance. GHS is my other Chemwatch hat.

Day one was a discussion of Chemgold II functionality. As with most of our users, JCDB were experts at finding MSDS, but not so familiar with the other Chemgold II functions. The golden moment for them was when I discussed options for accessing the MSDS directly from other client systems, without going through Chemgold II. It was gratifying to see the possibilities break over the faces of the sales team, and know that this would make my journey worthwhile for them, as they could immediately apply this to existing customers and future sales.

Risk assessment has become an important issue in Japan, and our discussions finished with the Control Banding model. Most important was a discussion of what control banding means – it has not been translated well into Japanese.

Our second day of discussions was about future directions – Backpack, ChemFFX and Chemgold 3. After a nice piece of eel for lunch, we came back to a discussion of issues relating to GHS Classification in the Chemwatch system. JCDB have been most helpful in pointing out areas where we need further

development and I could report on some recent progress. We finished that afternoon with a discussion of Galleria, which has more customers in Japan than in any other country. I had to admit that I was well outside my area of expertise there, but was able to show a number of useful features.

For my final morning I opened the hotel curtains to see the dawn sun on the highest buildings and mountains west of Tokyo. Just a minute – that conical mountain there. Could it really be Mt Fuji? For our last morning we discussed Chemwatch Blue, and the next golden moment was the realisation that this was the CD program. Perhaps this is our fault. We first started using Chemwatch Blue for discussing training courses, to ensure that people came to the course for the right program. As Chemgold II has taken off, courses for Chemwatch Blue became rarer, but the terminology spread throughout the Chemwatch organisation. Clearly we had never adequately explained this. It refers to the icon, a blue round-bottomed flask with the title Chemwatch.

I demonstrated that multi language labels could be designed in Chemwatch Blue and viewed through Chemgold II, and discussed how this could be made available to existing clients.

Many thanks to JCDB for this great opportunity and the fruitful discussion. I look forward to seeing you in either Melbourne or in Tokyo again.

*Richard Greenwood*

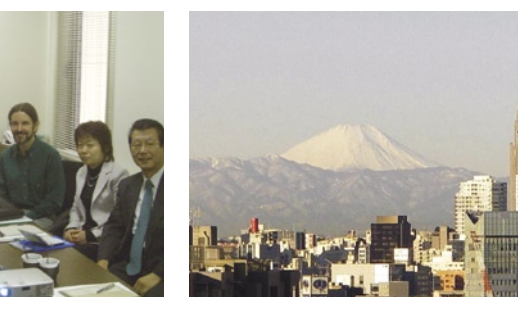

**Pictured above left: JCDB training attendees Hayashi-san, Hisamoto-san, Tajima-san, Richard, Hino-san (translator) and Takano-san. Above right: Mt Fuji from the hotel window.**

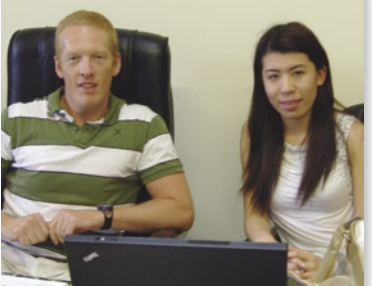

# **Visitors from Intertek**

Dr. Ursula Schumacher and Angela Pei from the REACH Business Unit, Chemicals Registration Services of Intertek Testing Services Inc.,

Shanghai, visited our Melbourne offices in late January this year. Whilst Dr. Schumacher spent her brief visit discussing all things REACH with Bernie, Angela spent 2-3 days learning how to use the Chemwatch suite of products. Angela is pictured above in the midst of some riveting AuthorITe training with Duncan Hind!

## **Staff Profile**

**Our profile column, takes a closer look at the people who make up Chemwatch.**

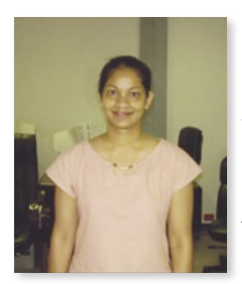

**Name:**  Gayathri Nawaratna.

## **What is your current role at Chemwatch?**

I am part of the Client Relations Team and am beginning to learn MSDS writing.

## **How long have you been with us?**

This is my second year at Chemwatch.

### **What do enjoy most about working for Chemwatch?**

Working with the Custom Relations Team and having interaction with our customers. I have found the Chemwatch staff helpful and friendly, and their support is great. It is also good to have the opportunity to learn new skills, such as MSDS writing.

## **What have you found the most challenging about your role?**

Responding to client's queries and keeping the Customer Relations contacts database up to date. Details are constantly changing, and we like to record the changes ASAP, so we can regularly send out updated Briefing Notes and Bulletins to our customers.

## **Is Bernie easy to work for?**

Yes, he understands the effort that we put into the organisation.

## **What advice would you provide for Bernie?**

I am still thinking about that...

# **News from the Asia Pacific region**

**Client expansion for the period was typical, with new clients across the region and across the spectrum of industries.**

Of particular interest was the paint industry. A new contract was awarded by Nippon Paint, where we are providing MSDS authoring for their products. It is a first in that, as a paint provider in Asia, they have recognised their Hazchem obligations and are using Chemwatch to provide compliant documentation to their end-users.

A similar request was completed for ICI Paints, Vietnam. This arose from the need to provide MSDS for materials in some Asean languages that cannot be produced by the client's in-house program. Chemwatch is covering the country requirements for hazchem data in the local language.

This request also covered the need for the client to provide simplified MSDS in Vietnamese for their local production staff. We are proud to support a base level system for staff requiring access to easy-to-read safety data about chemicals in their work-place.

Another step forward in chemical safety data management for staff, within a developing country, was achieved for BHP Billiton. Their Kalimantan operation (Borneo to those less familiar with Asean geography), has chosen Chemwatch as their base chemical safety data management system for all chemicals at their massive iron ore mine in the heart of Borneo.

Closer to the middle of Asean, the Port of Tanjung Pelapas, which was established as an alternative to the Port of Singapore, has chosen Chemwatch as their Chemical Incident Emergency Response Information System. This program is under review as a trial for rollout to the other twenty-something other sites.

## **News from Turkey**

Chemwatch representatives in Turkey, Mikro Bilgi, exhibited Chemwatch software at TurkChem 2007 - Chemical Industry Group Fair, held at Istanbul Expo Centre.

**Erkan Mutlu, who leads the Chemwatch sales division for Chemwatch in Turkey, says there was a strong interest in Chemwatch services, with some companies signing up within a all the best in 2008.**

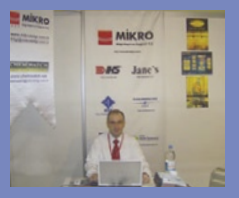

## **Training**

## **News from North America**

**On November 2, 2007 the Department of Homeland Security released the final version of Appendix A of the Chemical Facility Anti-Terrorism Standards (CFATS), a critical element of its chemical security efforts.**

Appendix A lists approximately 300 chemicals of interest, and includes common industrial chemicals such as chlorine, propane and anhydrous ammonia, as well as specialty chemicals such as arsine and phosphorus trichloride. Facilities that possess chemicals of interest at or above the listed screening threshold quantities, are required to complete the Top-Screen within 60 calendar days of the publication of Appendix A.

"The publication of Appendix A is a critical piece of the federal effort to increase security at high-risk facilities, making it less likely that terrorists can use dangerous chemicals in attacks," said Homeland Security Secretary Michael Chertoff.

Publication of this final list released the collective angst of chemical containing facilities across the US as they scrambled to prepare their compliance reports. Colleges and Universities who are also clients of our chemical inventory partner, Vertere, were better prepared than most because they simply called the Vertere Manager of Customer Support, Harry Hickey, who had already prepared a customized screening program to assist them in flagging their chemicals of concern. Anyone wanting this program to use with their Vertere Inventory manager should call Harry.

Remaining on the topic of Homeland Security and First Response, Chemwatch welcomes the Washington DC Fire Department to the ever expanding number of major city Fire and Hazmat units that use Chemwatch. Joe Sheehan wants to thank Firefighter/Hazmat Tech Kenny Harrison for his hospitality during Joe's visit to the fire station.

Joe continued his work with responders as he exhibited at the Virginia Hazmat Conference and the Houston 'HOTZONE' show.

A special welcome also to the Texas Gas Transmission LLC who manage 5900 miles of gas transmission pipeline across the Midwest United States. We are looking forward to working with Floyd Jenkins to assist him in setting up his Hazcom program at their many service and maintenance facilities along the pipeline.

Finally, Paul spoke at the Midwestern Higher Education Compact 'Loss Control Workshop' in St. Louis this past March. His audience were the more than 70 colleges and universities across a dozen states, that are part of the consortium aimed at risk management. Paul's topic was "How Chemwatch helps address the special challenges to those tasked with chemical hazard communication and first response at colleges and universities."

Come see us this June at the AIHce show in Minneapolis June 2-4, the National Environmental Health Association conference in Tucson June 22-25, and the Southern Gas Association meeting in Charlotte on June 25 through 27.

*Jim, Paul and Joe*

## **Chemwatch Australia training dates**

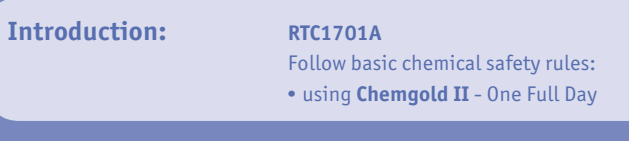

### 2008:

**ADELAIDE** March 11, May 6, Aug 12, Nov 18 **BRISBANE** March 4, May 13, Aug 5, Nov 4 **MELBOURNE** March 18, May 20, July 29, Nov 25 **SYDNEY** March 25, May 27, Aug 19, Nov 11 **PERTH** Contact Chemwatch for details. **CANBERRA** June 3 T**ASMANIA** May 27 **DARWIN** June 17

On-site group training for up to 12 participants is also available at \$680.00 per half day or \$1200.00 per full day exGST. Travel expenses, if required, will be additional.

We also provide the following courses. For more details, please contact us directly.

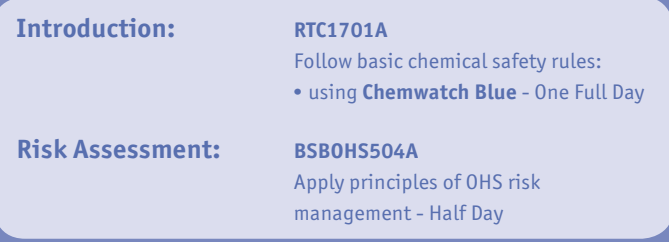

Chemwatch Head Office 70 Bambra Road Caulfield North Victoria 3161 Australia Telephone: (+61 3) 9572 4700 Fax: (+61 3) 9572 4777 chemwatch@chemwatch.net www.chemwatch.net